Hướng dẫn cài đặt tiếng Việt cho máy tính nhanh gọn chỉ trong vòng 15s. Cách cài đặt tiếng Việt cho máy tính Hp, máy tính Dell và các dòng máy tính khác dễ dàng và thuận lợi với gợi ý chi tiết, cụ thể được chúng tôi tổng hợp tại bài viết này. Cùng thử ngay!

#### *Cách cài đặt tiếng Việt cho máy tính win 7*

# **Bước 1: Mở Control Panel**

Nếu đang dùng Windows 7 Ultimate hoặc Enterprise, bạn có thể cài đặt gói ngôn ngữ để chuyển đổi hầu hết giao diện của Windows. Gói ngôn ngữ chỉ dùng cho Ultimate và Enterprise. Đối với Starter, Basic, hoặc Home, bạn có thể cài đặt Gói Ngôn ngữ Giao diện (LIPs). Gói này sẽ giúp chuyển ngữ cho một số phần của giao diện và yêu cầu máy tính đã cài đặt ngôn ngữ cơ sở. Bạn có thể mở Control Panel từ trình đơn Start.

**Bước 2:** Nhấp vào trình đơn **"View by" ->** chọn **"Large icons"** hoặc **"Small icons''.** Thao tác này sẽ cho phép ban nhanh chóng truy cập vào bất kỳ tùy chon nào của Control Panel.

**Bước 3:** Chọn **Windows Update** (Cập nhật Windows).

Bạn có thể dùng công cụ Windows Update để tải về bất kỳ gói ngôn ngữ nào có sẵn.

**Bước 4:** Kích chuột vào liên kết **"optional update are available"** (cập nhật tùy chọn có sẵn). Nếu không có liên kết, hãy nhấp vào **"Check for updates"** (Kiểm tra bản cập nhật).

# TaiLieu.com

# **Tải Tài Liệu, Văn Bản, Biểu Mẫu, Hồ Sơ Miễn Phí**

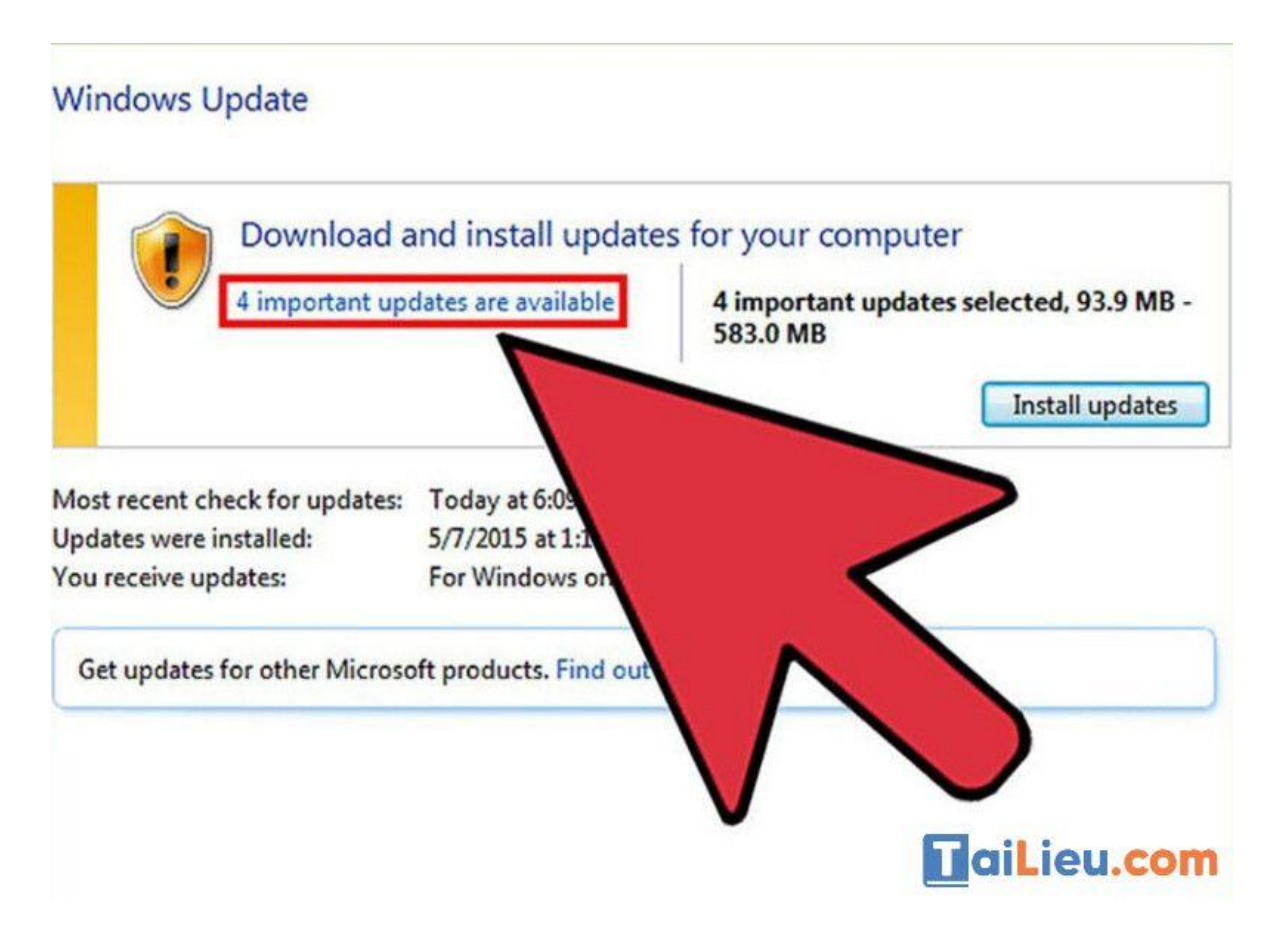

**Bước 5:** Chọn hộp ngôn ngữ mà bạn muốn tải xuống -> nhấn OK.

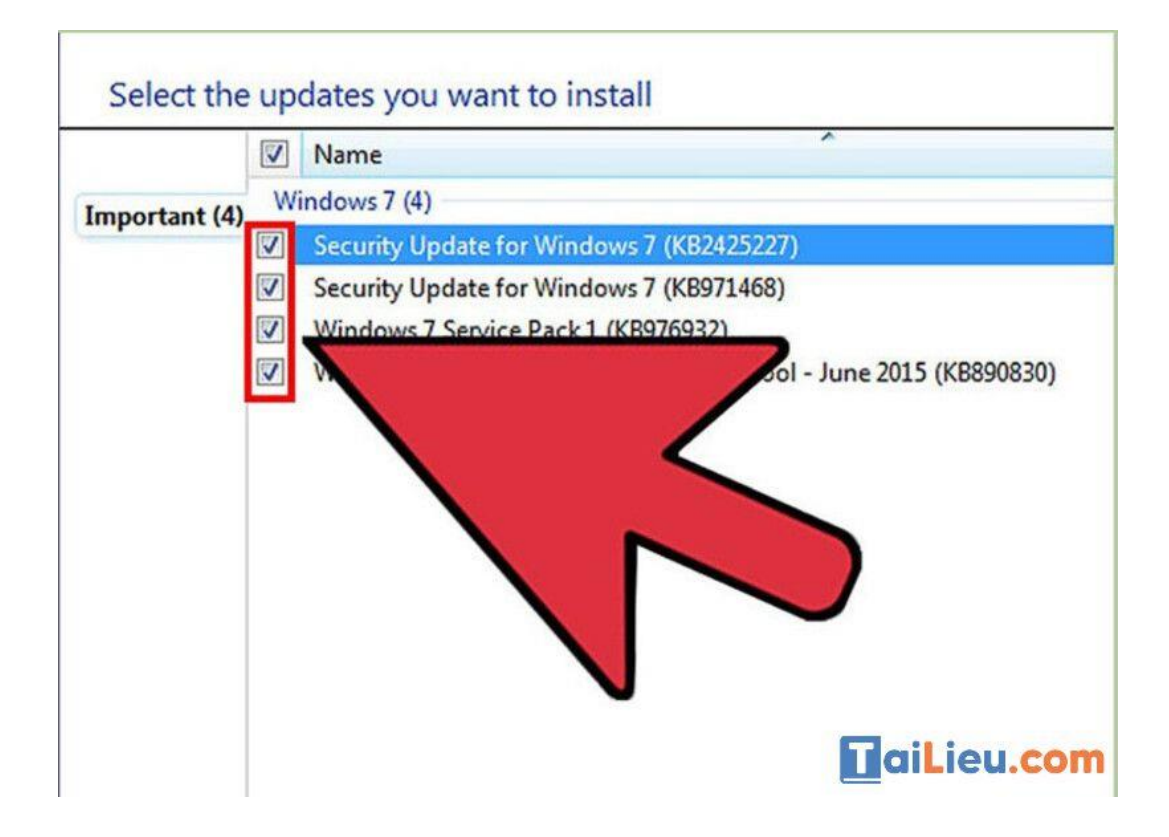

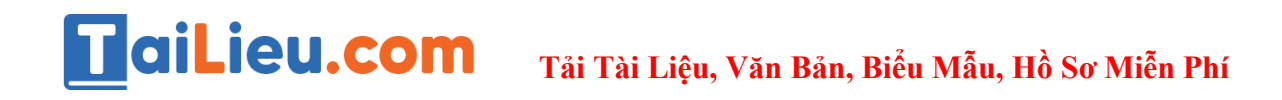

**Bước 6:** Nhấp **Install updates** (cài đặt cập nhật). Bạn có thể nhận được thông báo tiếp tục từ tính năng bảo mật UAC, và có thể được yêu cầu nhập mật khẩu quản trị viên.

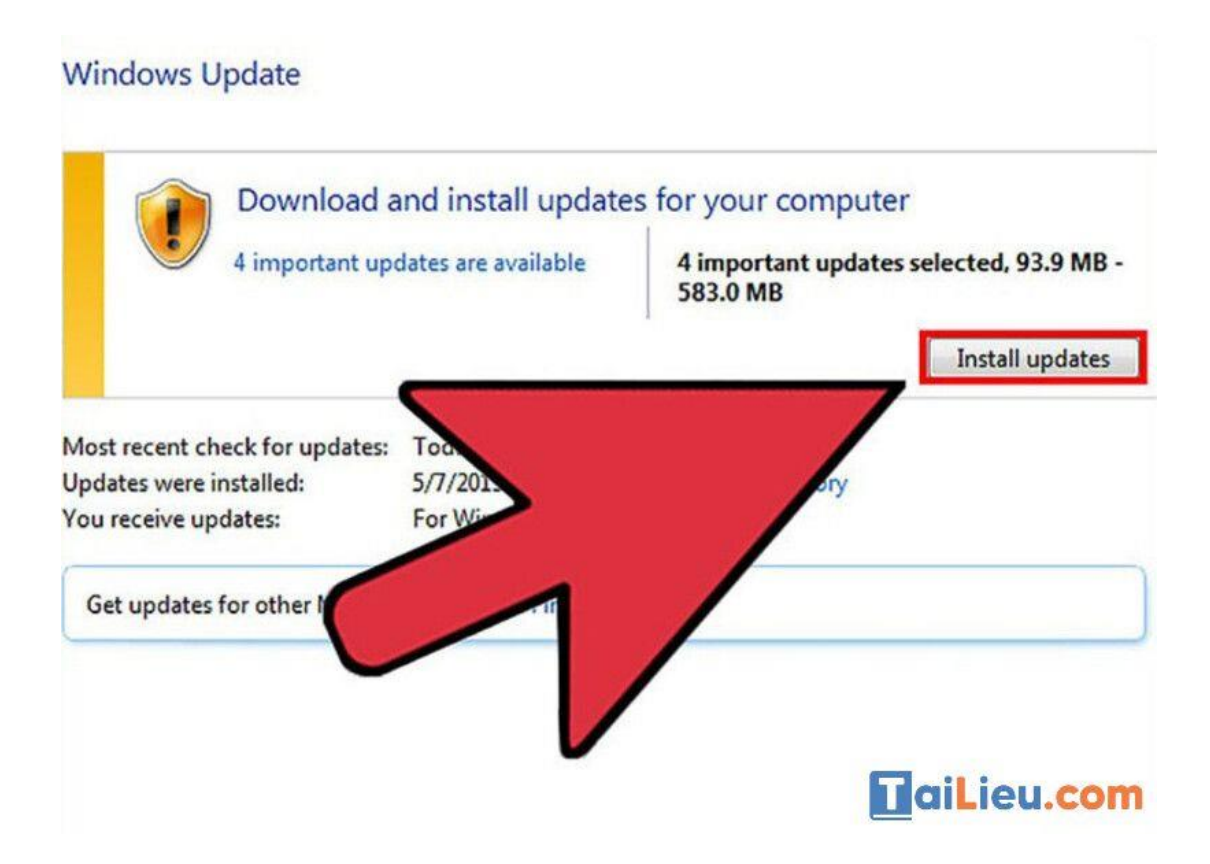

**Bước 7:** Quay trở lại **Control Panel** -> chọn **"Region and Language" ->** Chọn thẻ **Keyboards and Language**.

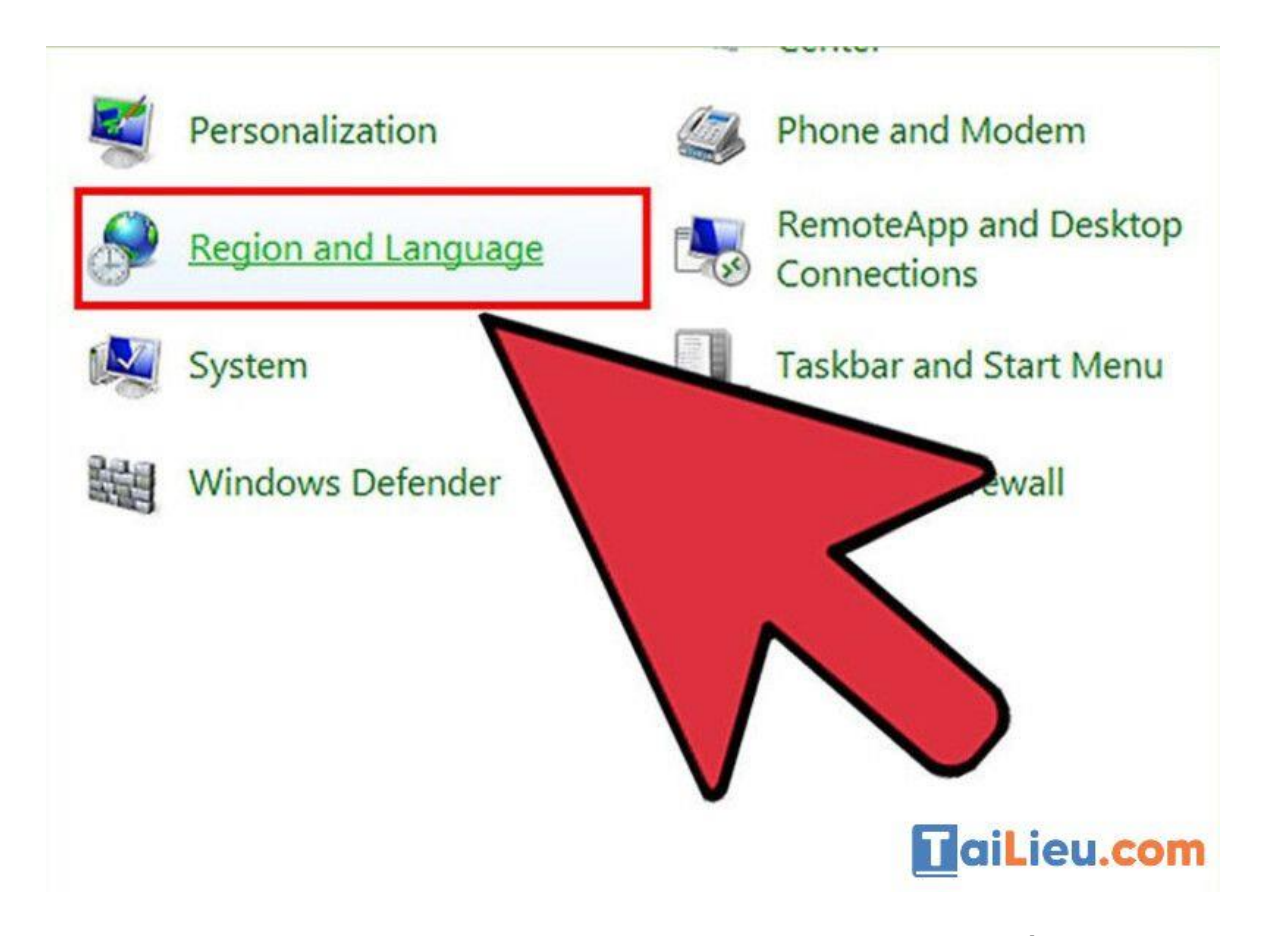

**Bước 8:** Chọn ngôn ngữ mà bạn vừa cài đặt từ trình đơn thả xuống **"Choose a display language"** (Chọn ngôn ngữ hiển thị). Tất cả ngôn ngữ bạn đã cài đặt sẽ được liệt kê ở đây.

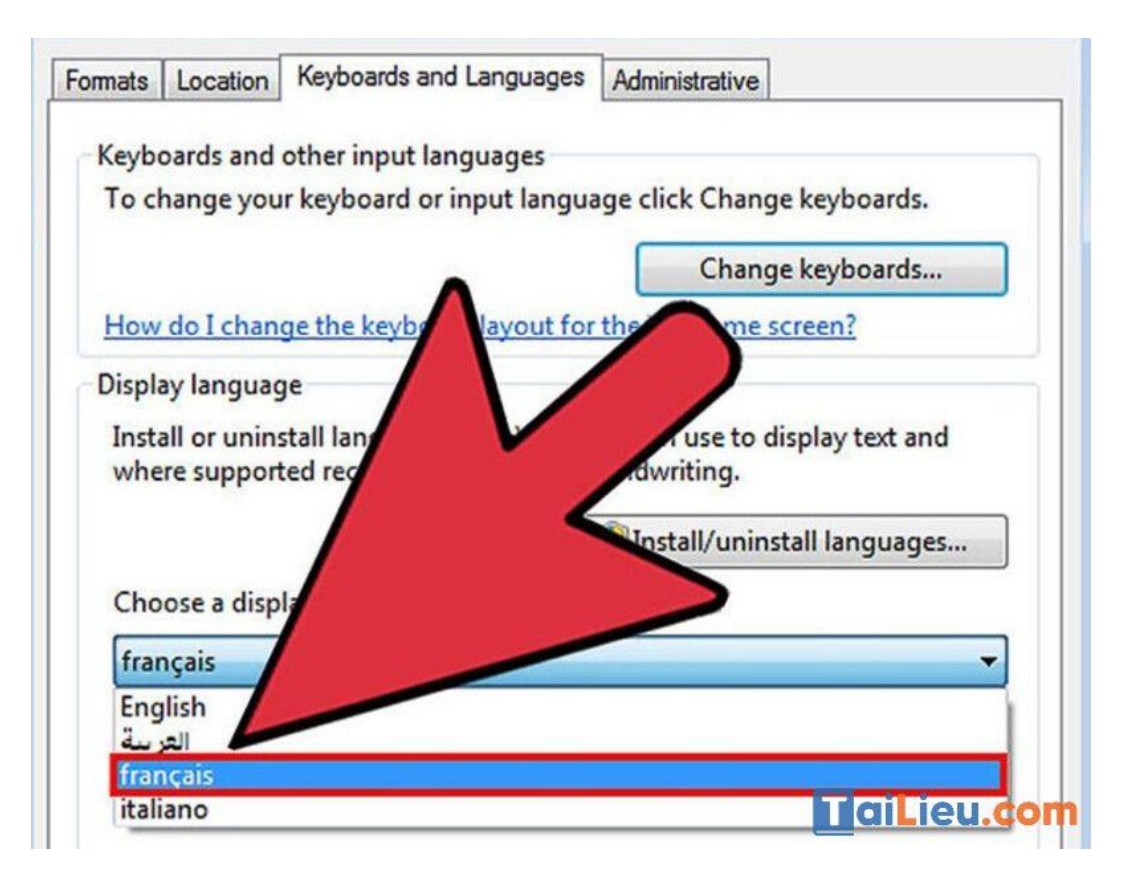

**Bước 9:** Nhấn Apply **->** nhấn nút **Log off now để** đăng xuất. Thay đổi của bạn sẽ được áp dụng khi bạn đăng nhập lại vào Windows.

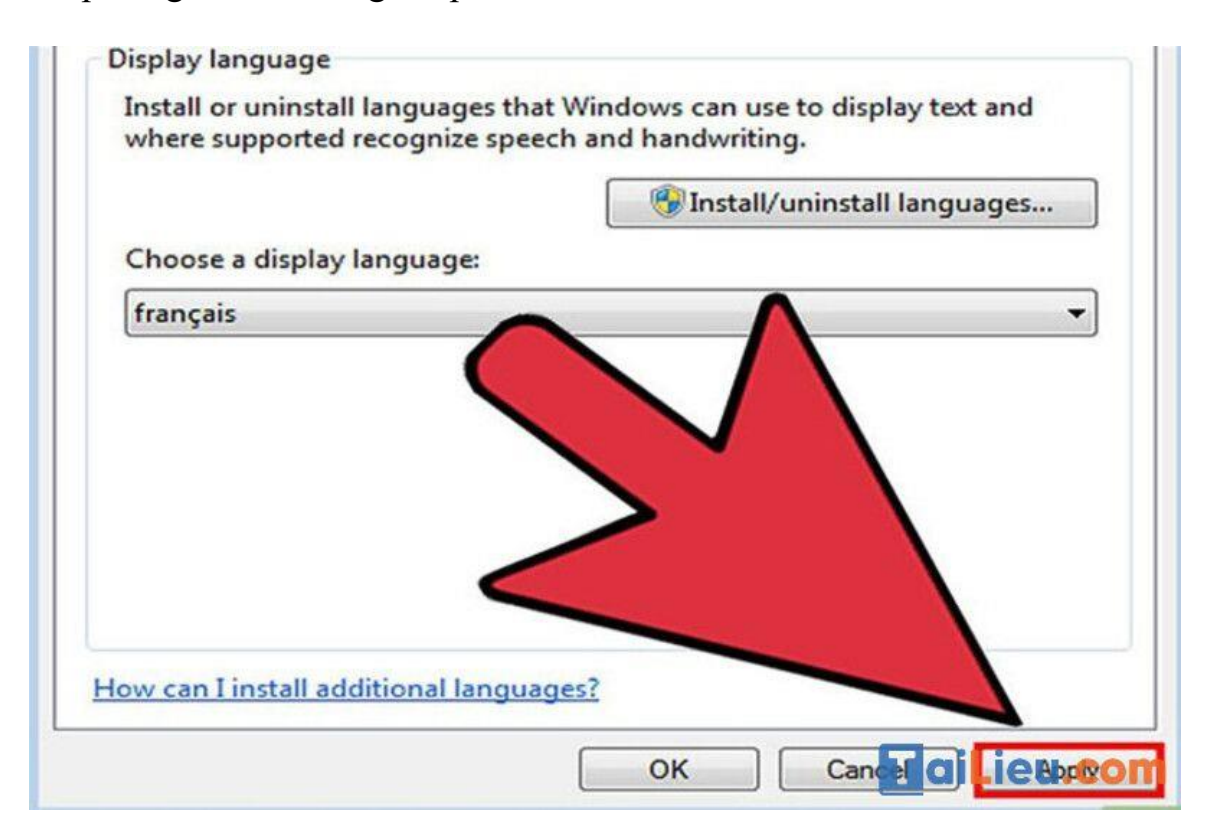

**Bước 10:** Nếu ngôn ngữ không hiển thị trong một số chương trình, bạn cần thay đổi ngôn ngữ hệ thống**.** Một số chương trình có thể không hiển thị ngôn ngữ mới của bạn cho đến khi bạn thay đổi cài đặt ngôn ngữ hệ thống để khớp với vùng đó.

- Mở **Control Panel** -> chọn "**Region and Language**".
- Nhấp chuột vào thẻ **Administrative**(Quản trị) -> Chọn **Change system locale** (Thay đổi ngôn ngữ hệ thống).
- Nhấp vào **OK**. Hệ thống sẽ hiển thị thông báo khởi động lại máy tính.

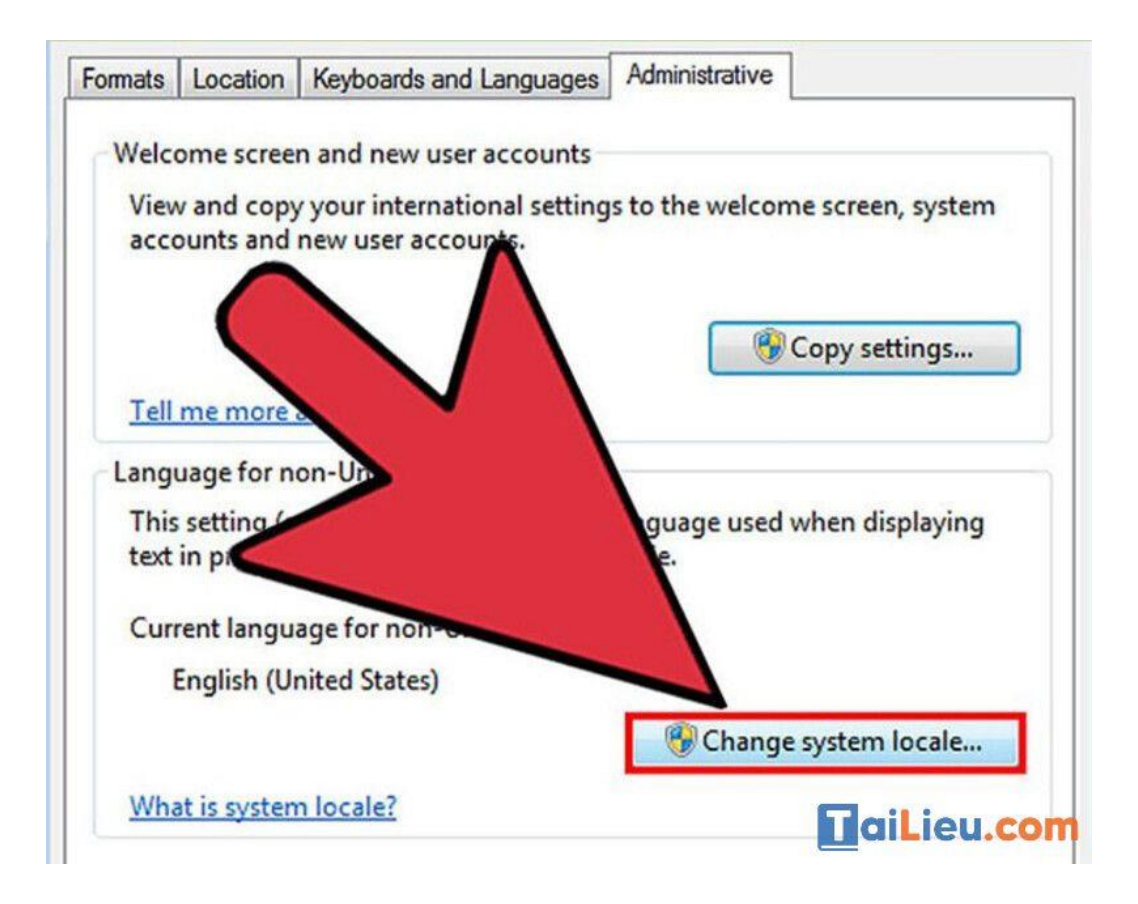

*Cách cài đặt tiếng Việt cho máy tính win 10*

#### **Cách 1: Đổi Tiếng Việt trong Settings**

**Bước 1:** Bạn vào menu **Start** chọn biểu tượng hình răng cưa (**Settings**).

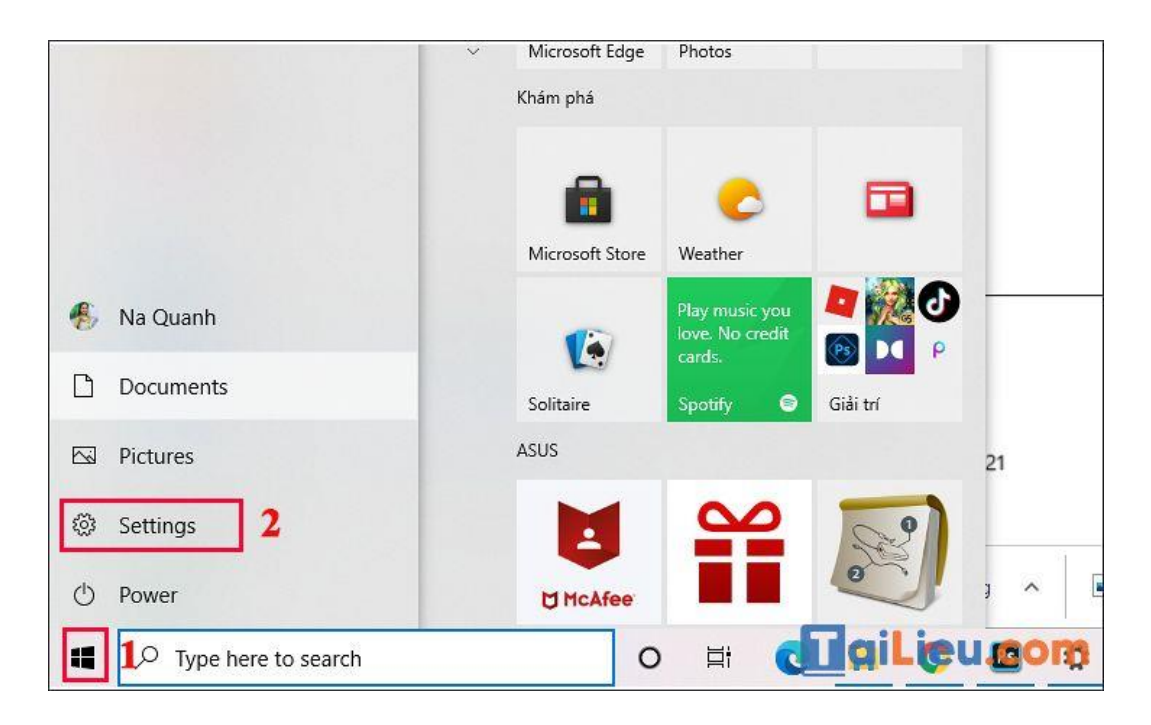

**Bước 2:** Cửa sổ Settings hiện ra, bạn hãy chọn mục **Time & Language**.

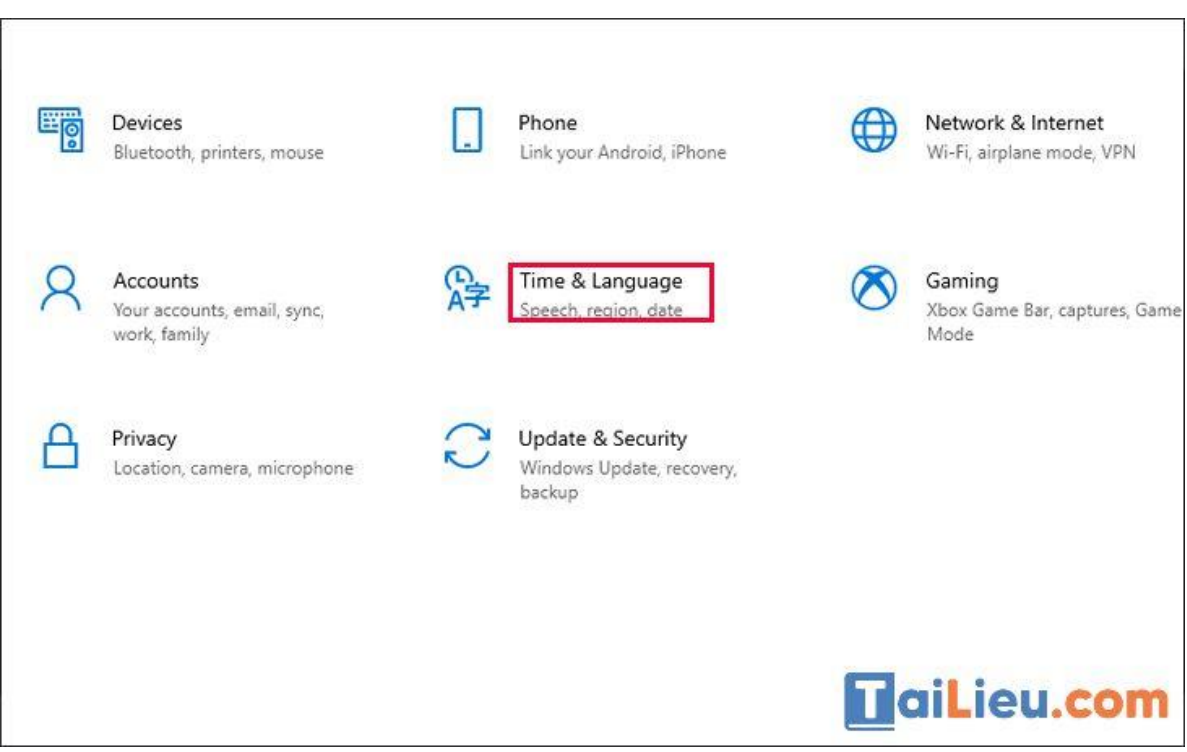

**Bước 3:** Trong cửa sổ Time & Language, bạn chọn mục **Language.**

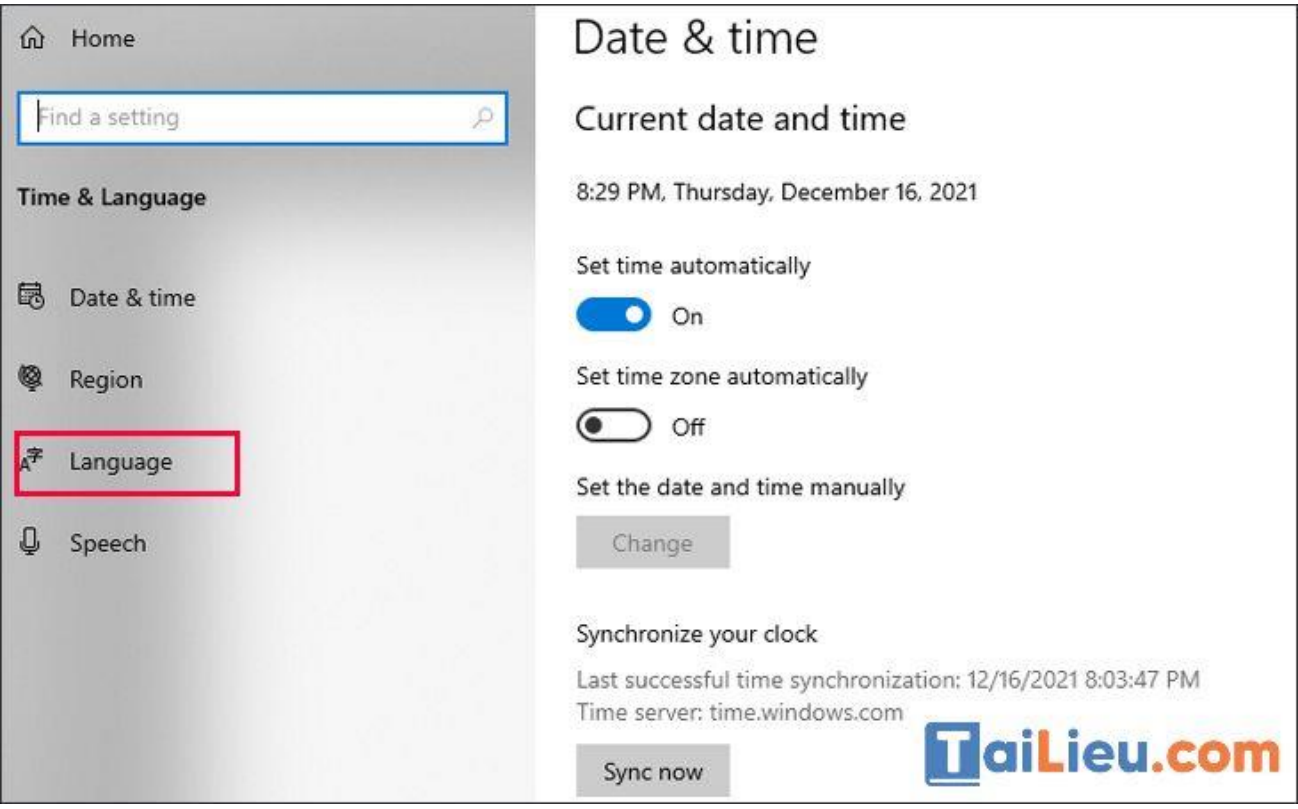

**Bước 4:** Ngôn ngữ mặc định lúc này là Tiếng Anh (English). Để thêm ngôn ngữ khác, bạn chọn **Add a language**.

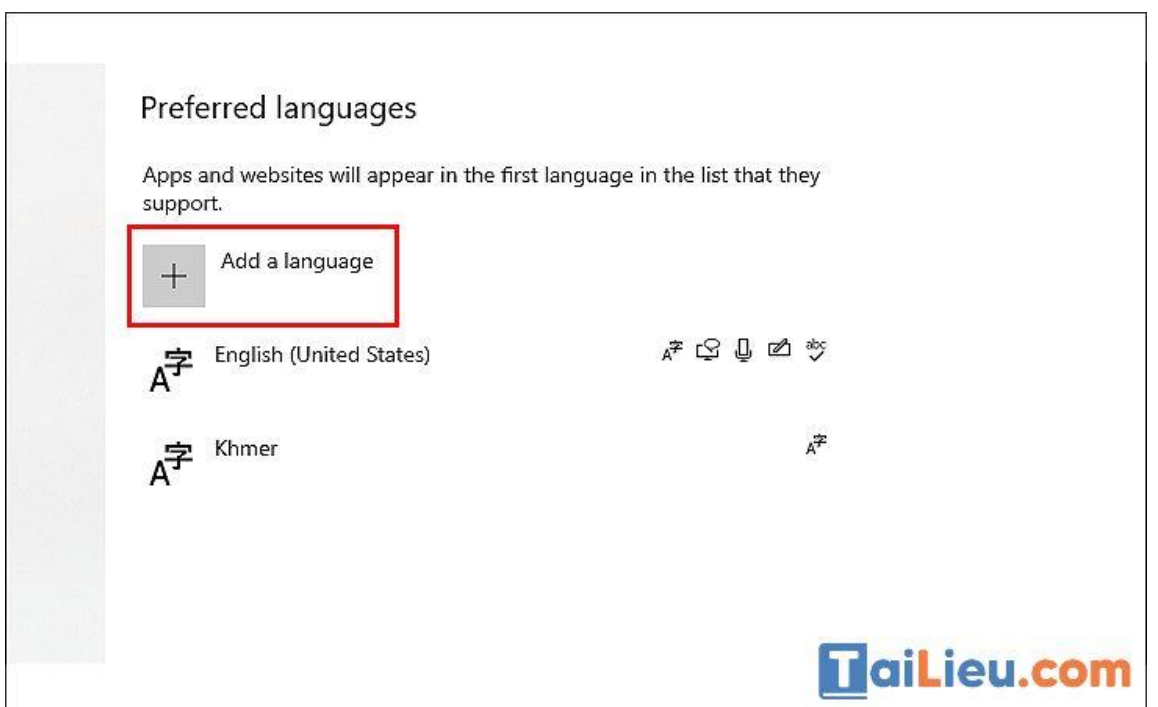

**Bước 5:** Trong danh sách hiện ra, chọn ngôn ngữ **Tiếng Việt (Vietnamese)** để thêm vào, sau đó chọn **Next**.

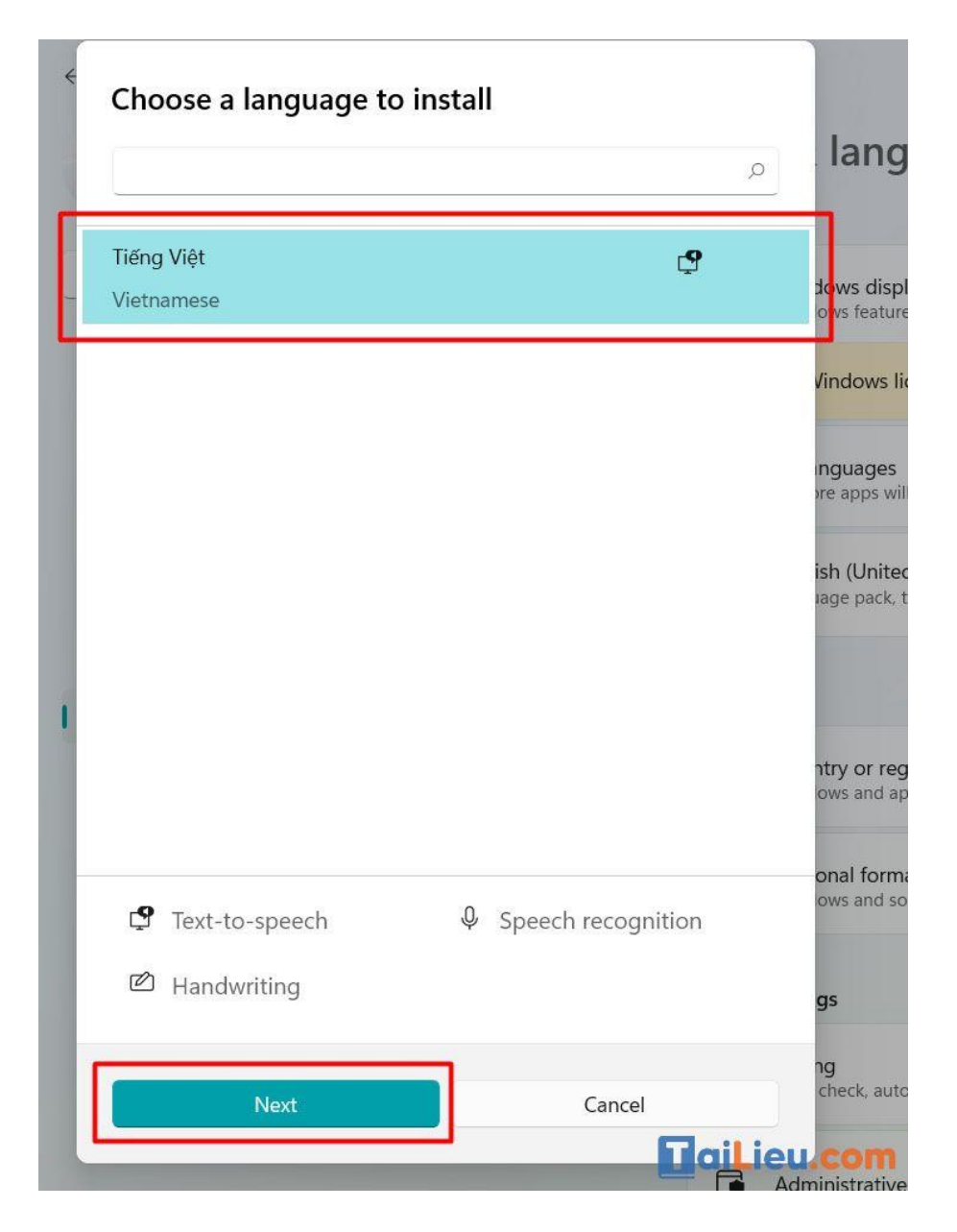

**Bước 6:** Tại cửa sổ Install language features, bạn hãy **chọn Install**.

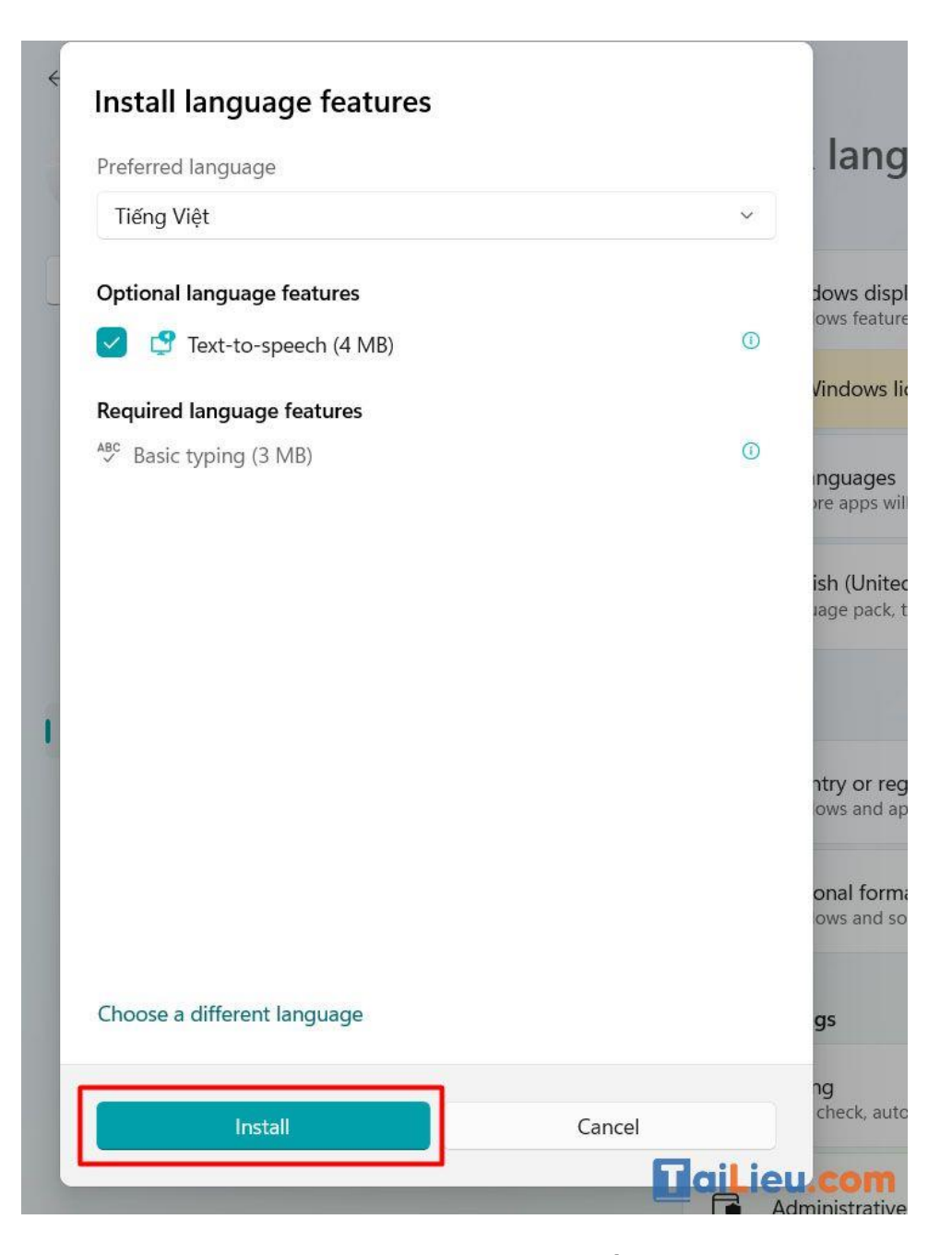

**Bước 7:** Khi đó, mục **Preferred Language** sẽ xuất hiện thêm ngôn ngữ Tiếng Việt. Bạn nhấn vào và chọn **Set as default** để chọn Tiếng Việt là ngôn ngữ mặc định.

Ở phiên bản Windows 10 gần nhất, ngôn ngữ đầu tiên xuất hiện trong danh mục Languages sẽ được chọn là ngôn ngữ mặc định. Do đó, bạn hãy nhấn vào các **nút mũi tên di chuyển lên xuống** để đưa Tiếng Việt lên đầu danh sách.

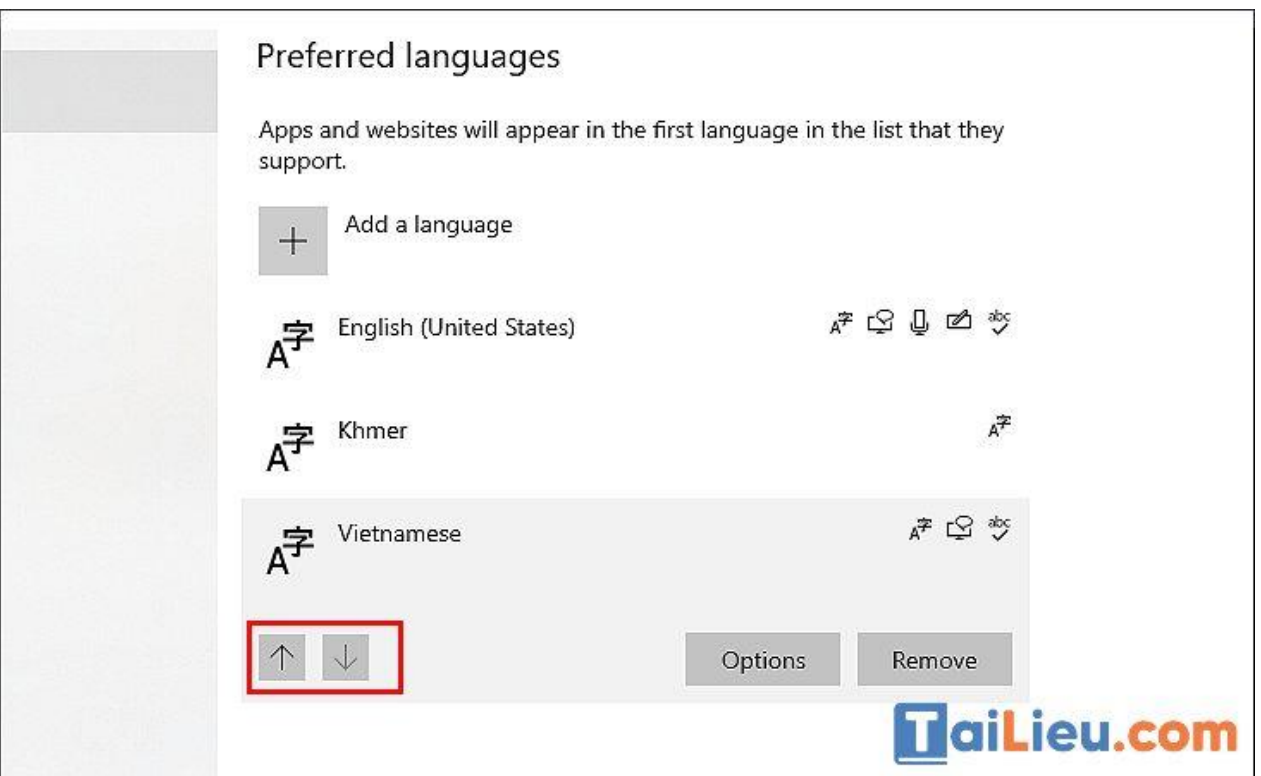

**Bước 8:** Sau đó bạn chọn **Option** > Chọn tiếp **Download** để tải về.

**Lưu ý:**

- Sau khi tải gói ngôn ngữ hoàn tất, bạn chỉ cần đăng xuất (Sign out) rồi đăng nhập (Sign in) lại là được.
- Một số bản quyền máy tính chỉ hỗ trợ ngôn ngữ hiển thị là Tiếng Anh (Your Windows license supports only one display language). Do đó, bạn hãy thử cách 2 bên dưới nếu không thực hiện được.

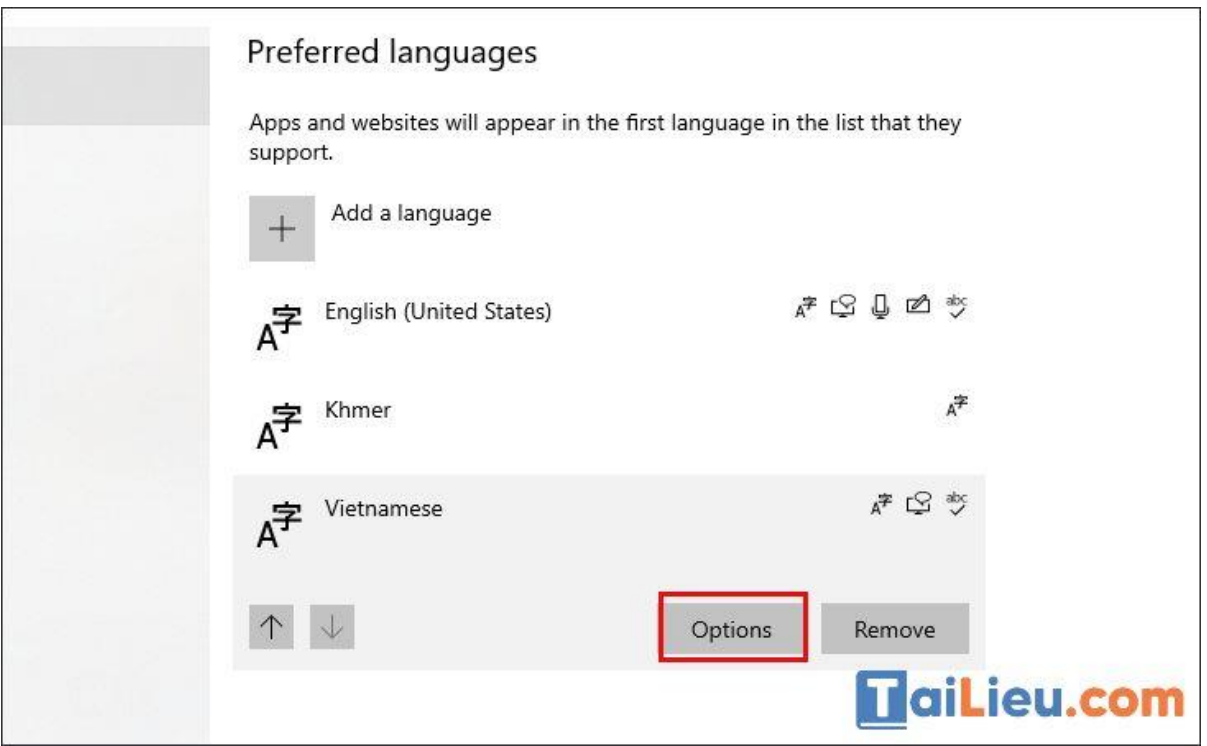

#### **Cách 2: Đổi Tiếng Việt bằng gói ngôn ngữ trên Microsoft Store**

**Bước 1:** Mở **Microsoft Store** lên và tìm kiếm ứng dụng "**Tiếng Việt - Gói trải nghiêm cục bộ**" và chọn **Get**.

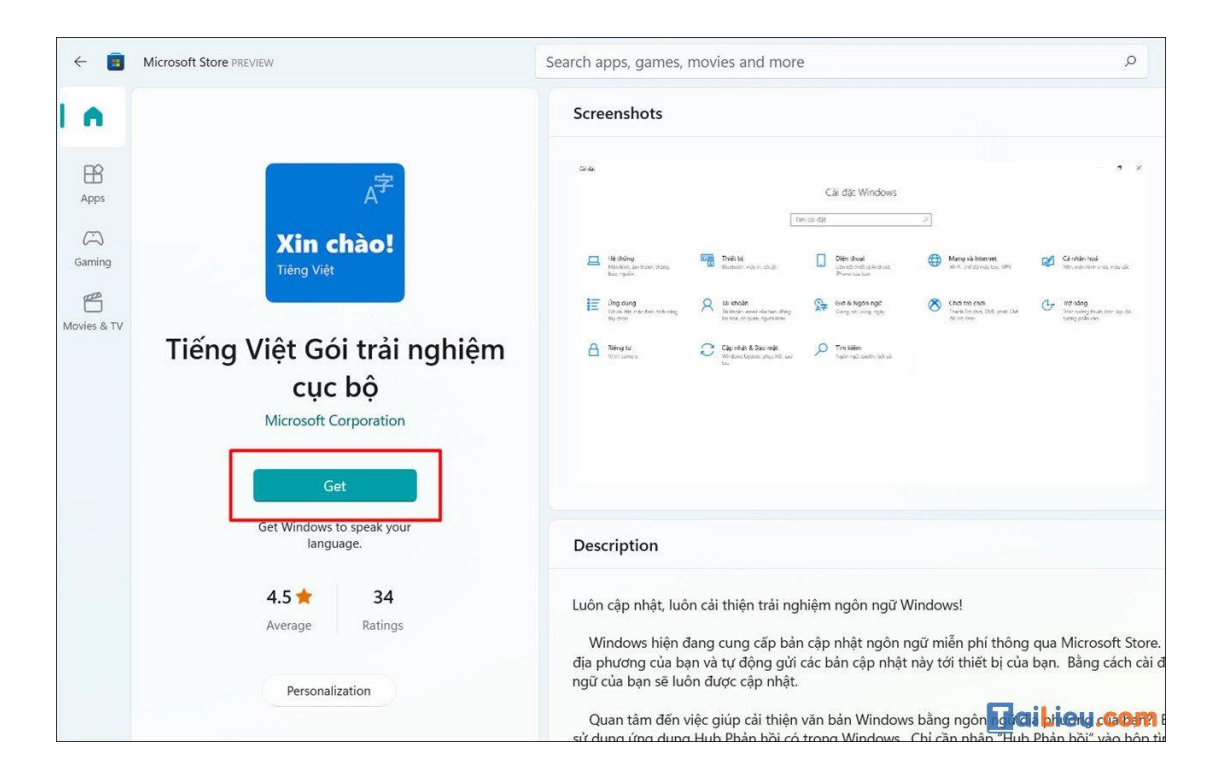

**Bước 2:** Sau đó bạn sẽ được chuyển thẳng đến mục **Languages** trong **Settings**. Chọn **Install** để tiến hành cài đặt.

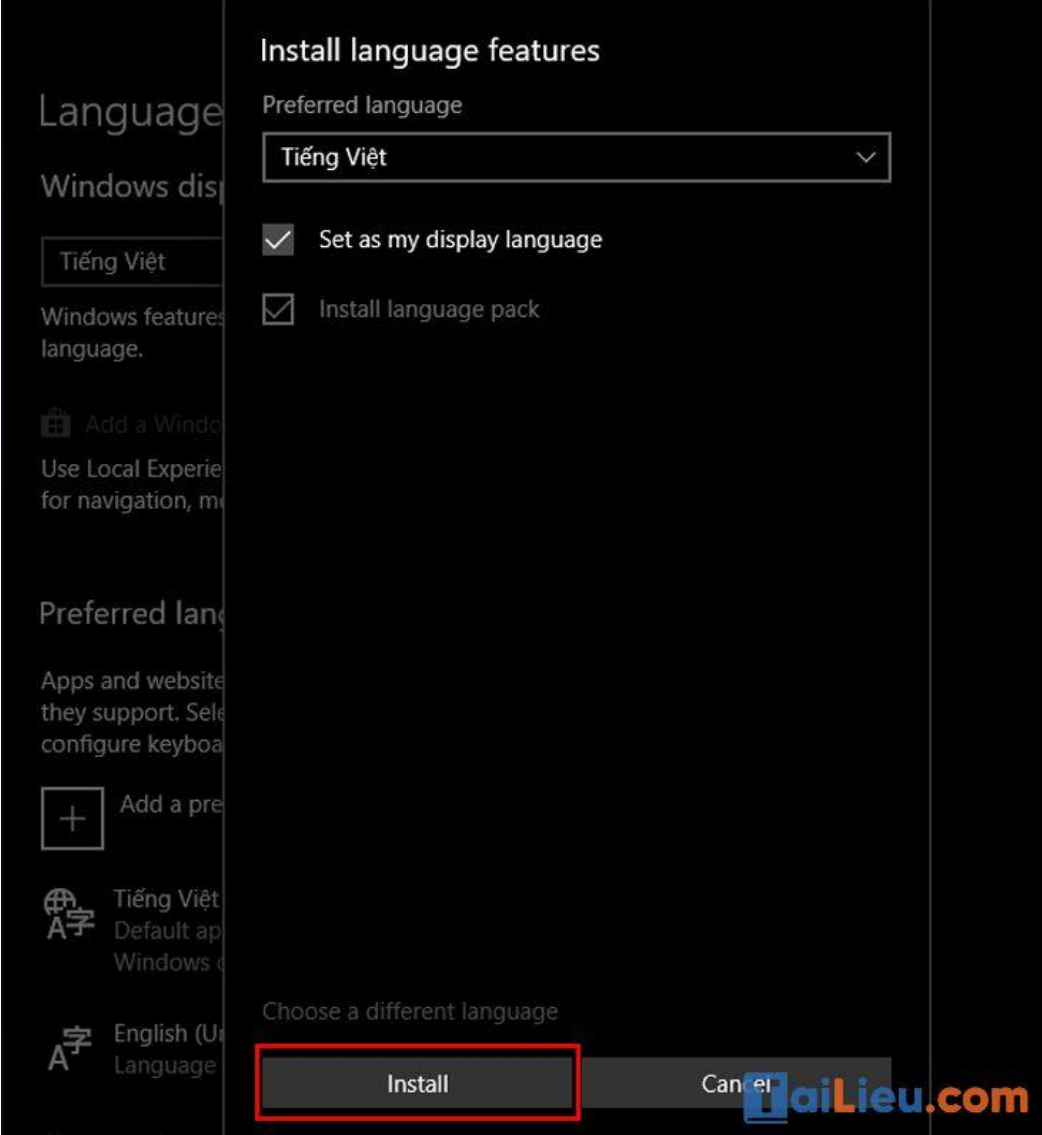

**Bước 3: Đăng xuất** và **đăng nhập** lại hoặc **khởi động lại** máy tính để Windows hiển thị đúng ngôn ngữ mặc định.

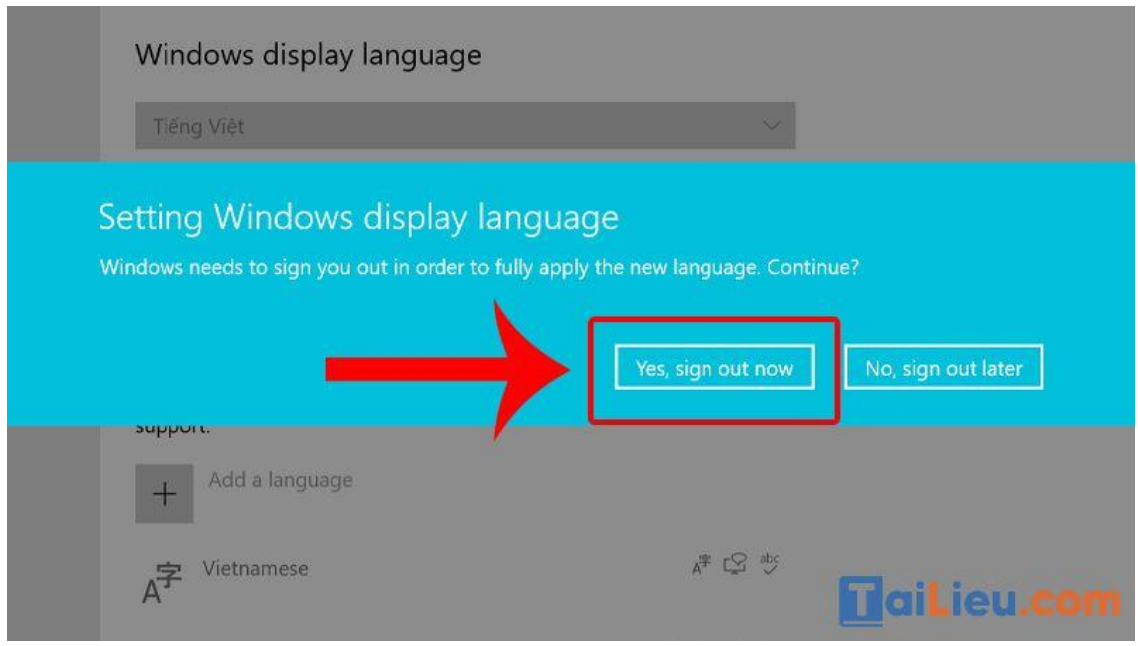

*Cách cài đặt tiếng Việt cho máy tính win 11*

**Bước 1:** Đầu tiên, bạn cần **mở Cài đặt** trên máy bạn bằng cách ấn vào các **icon biểu tượng** hay bằng tổ hợp phím **Windows + i**. Sau đó để thay đổi ngôn ngữ tiếng Việt cho Windows 11 thì bạn hãy chọn vào **Time & language > Language & region** để đến với bước tiếp theo.

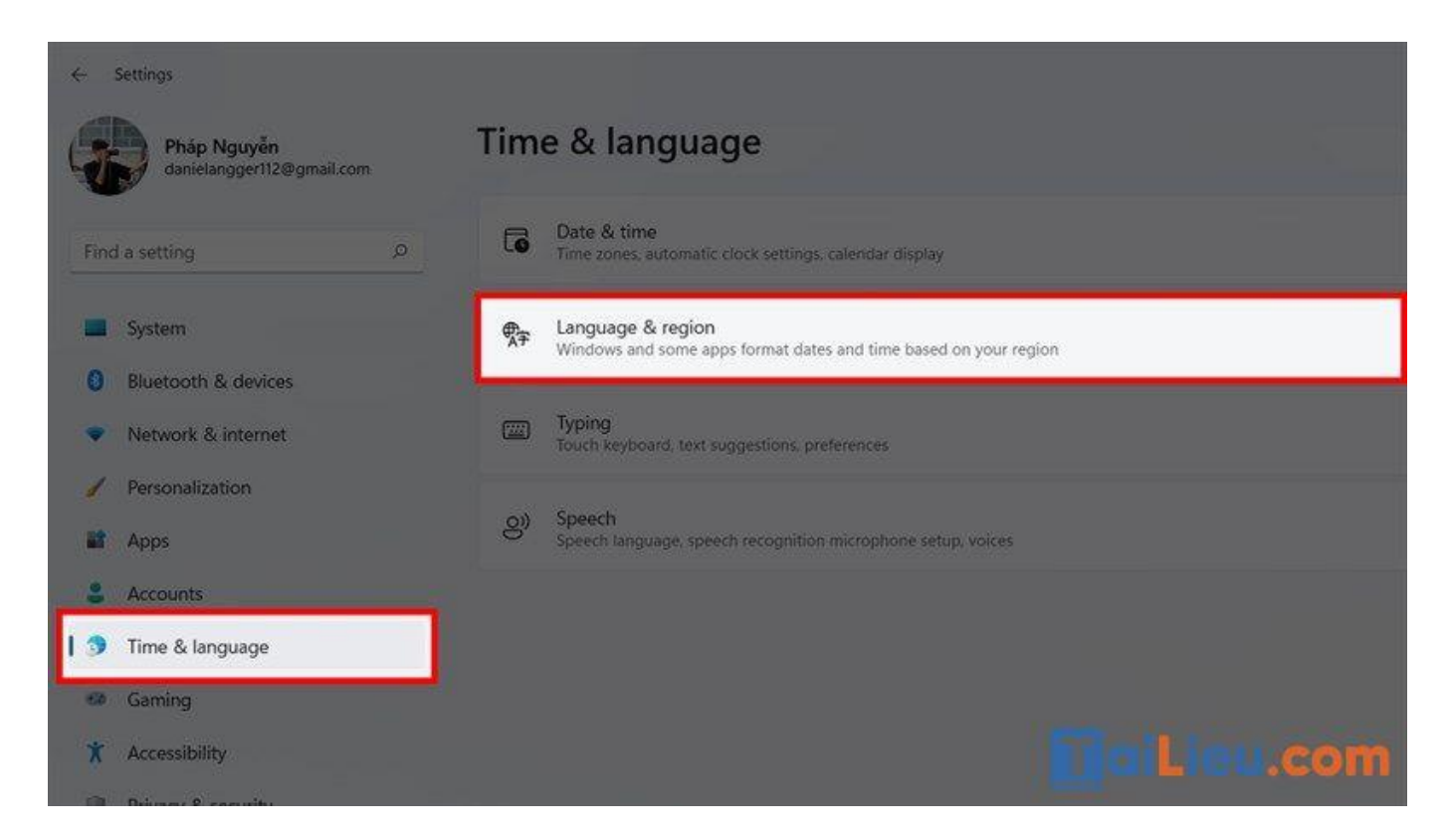

**Trang chủ:<https://tailieu.com/> | Email: info@tailieu.com [| https://www.facebook.com/KhoDeThiTaiLieuCom](https://www.facebook.com/KhoDeThiTaiLieuCom)**

**Bước 2**: Tiếp theo bạn phải thêm tiếng Việt vào hệ thống, tại mục **Preferred language** bạn hãy bấm vào nút **Add a language** để có thể chọn và thêm tiếng Việt.

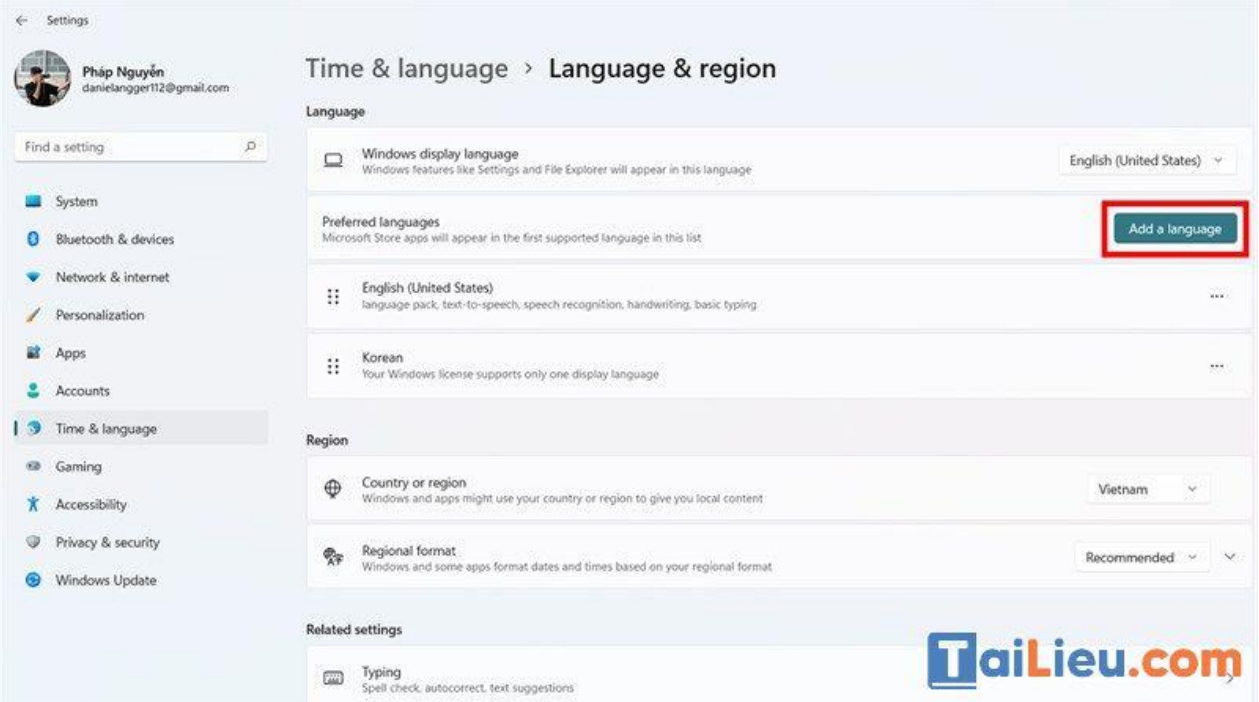

**Bước 3**: Tại cửa sổ chọn ngôn ngữ để cài đặt được hiển thị lên cho bạn, bạn hãy tìm và **chọn cho mình Tiếng Việt** rồi ấn vào **Next** nhé.

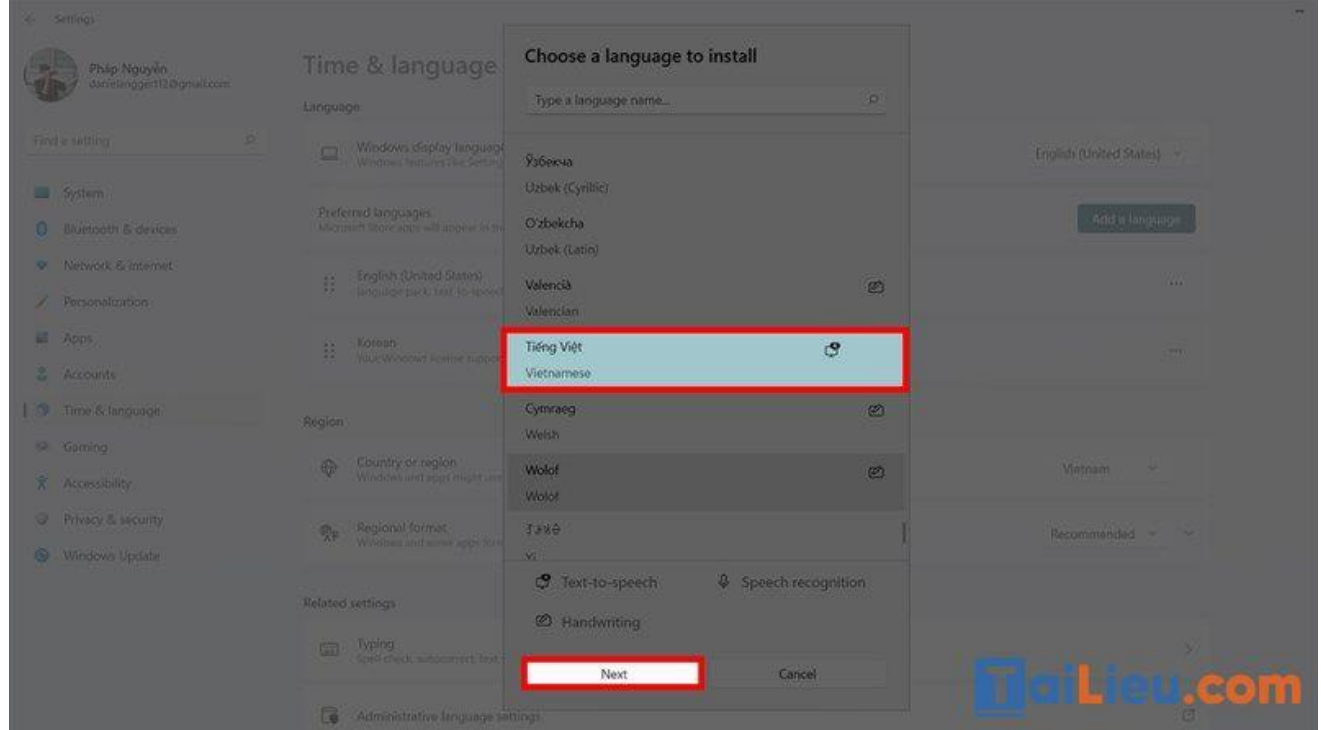

**Bước 4**: Tiếp theo sẽ là chọn thêm các tùy chọn về tính năng của ngôn ngữ. Bạn có thể **tick chọn các tính năng bên trên** hoặc bỏ qua nếu bạn thấy nó không cần thiết rồi ấn vào **Install**.

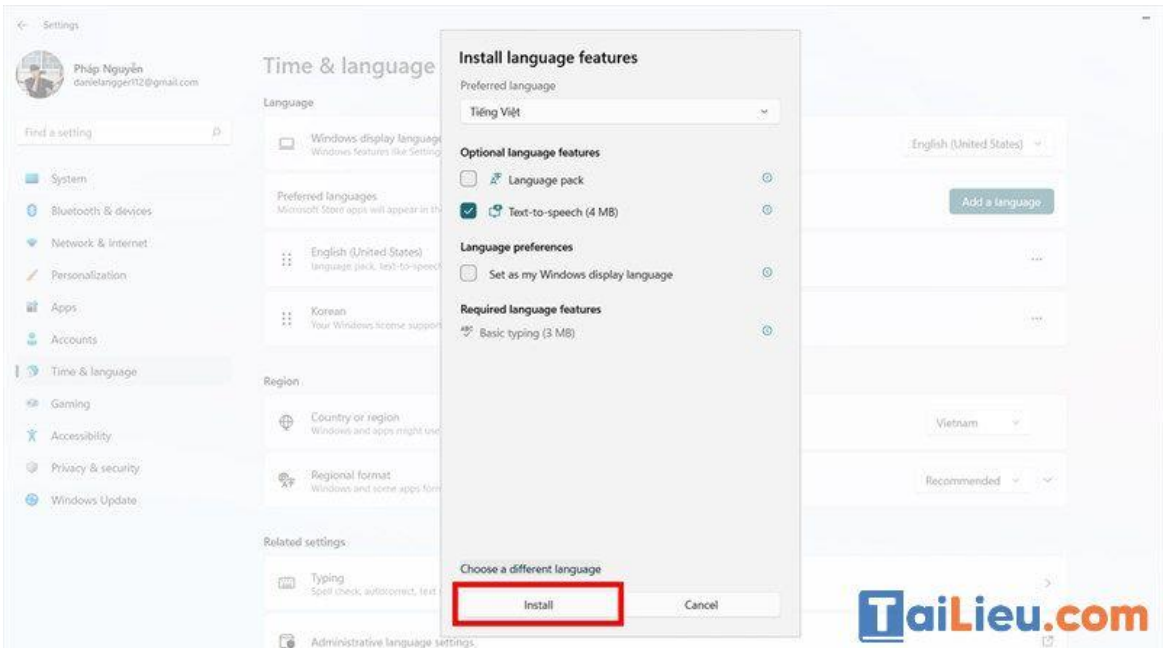

**Bước 5**: Chờ một xíu để ngôn ngữ được cài đặt. Sau khi ngôn ngữ được thêm vào hệ thống thì tại **mục Windows display language** bạn hãy **chuyển nó từ English (United States) thành Tiếng Việt** nhé.

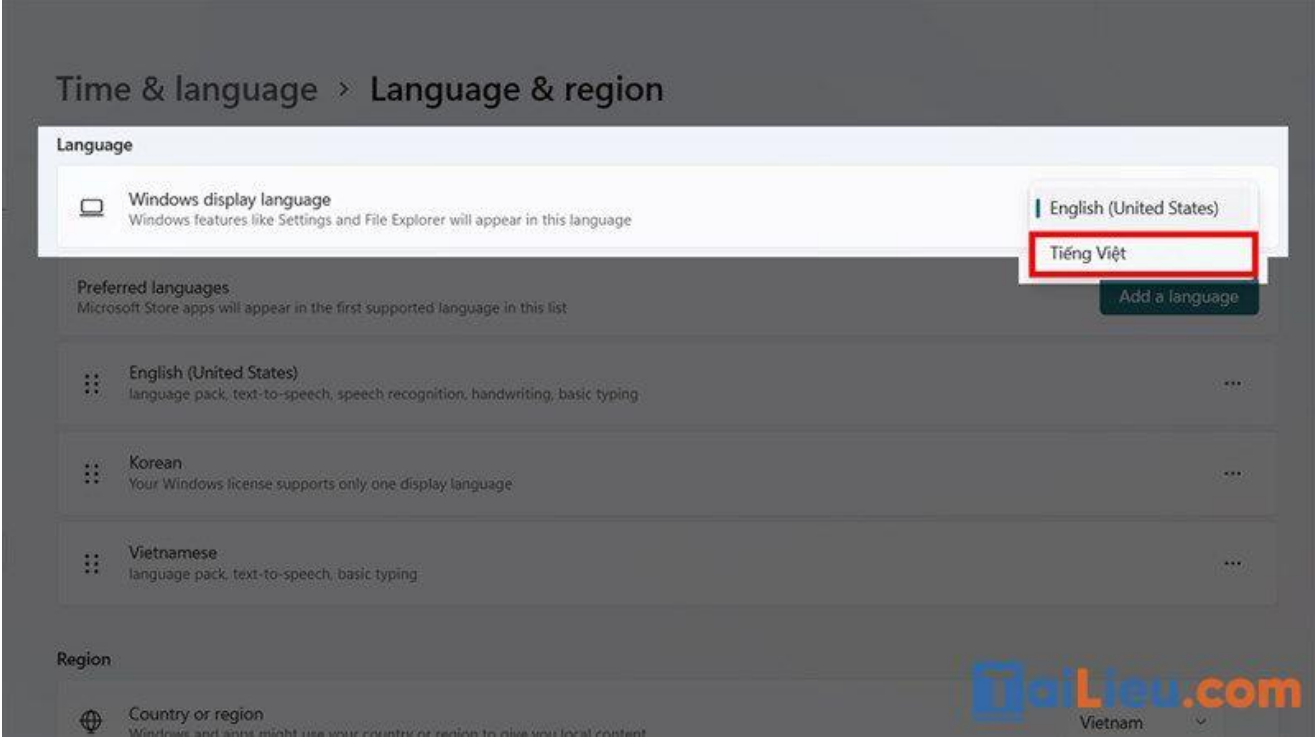

**Bước 6**: Sau đó, bạn hãy bấm vào **Sign out** để Windows có thể cài đặt ngôn ngữ mới cho hệ thông nhé.

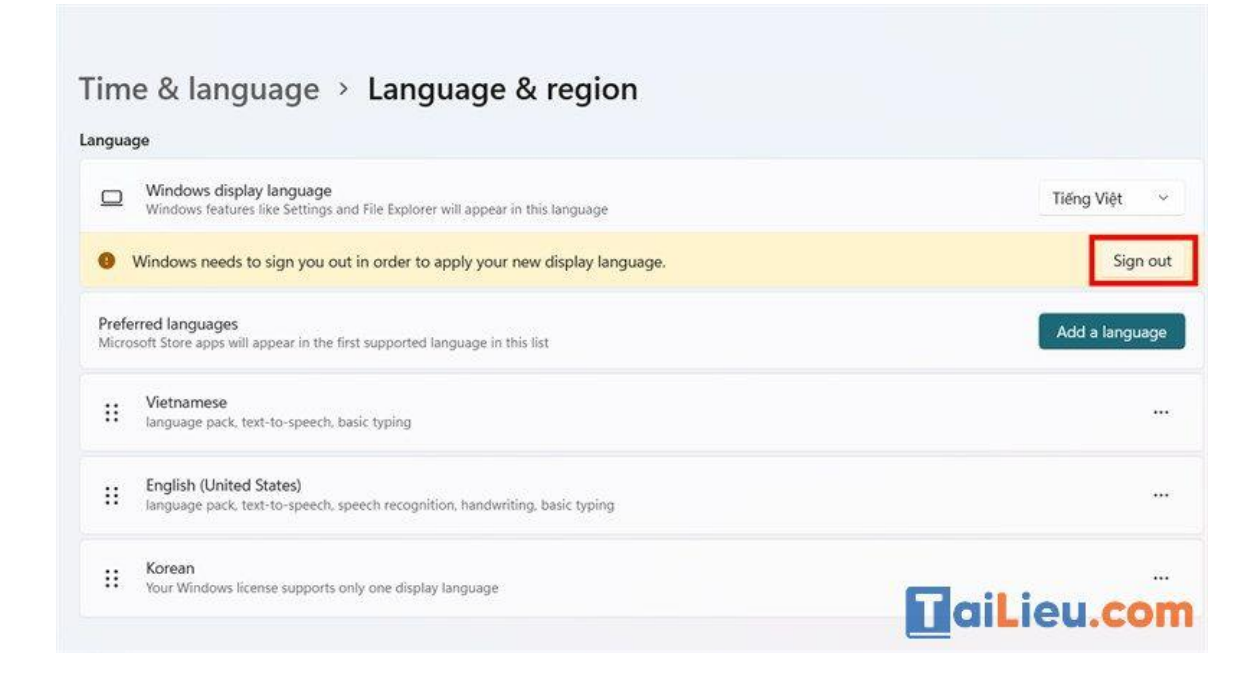

*Cách cài đặt tiếng Việt cho máy tính win 8*

**Bước 1:** Từ màn hình start gõ '**language'** để tìm kiếm. Khi kết quả được hiển thị, bạn chọn **Language**.

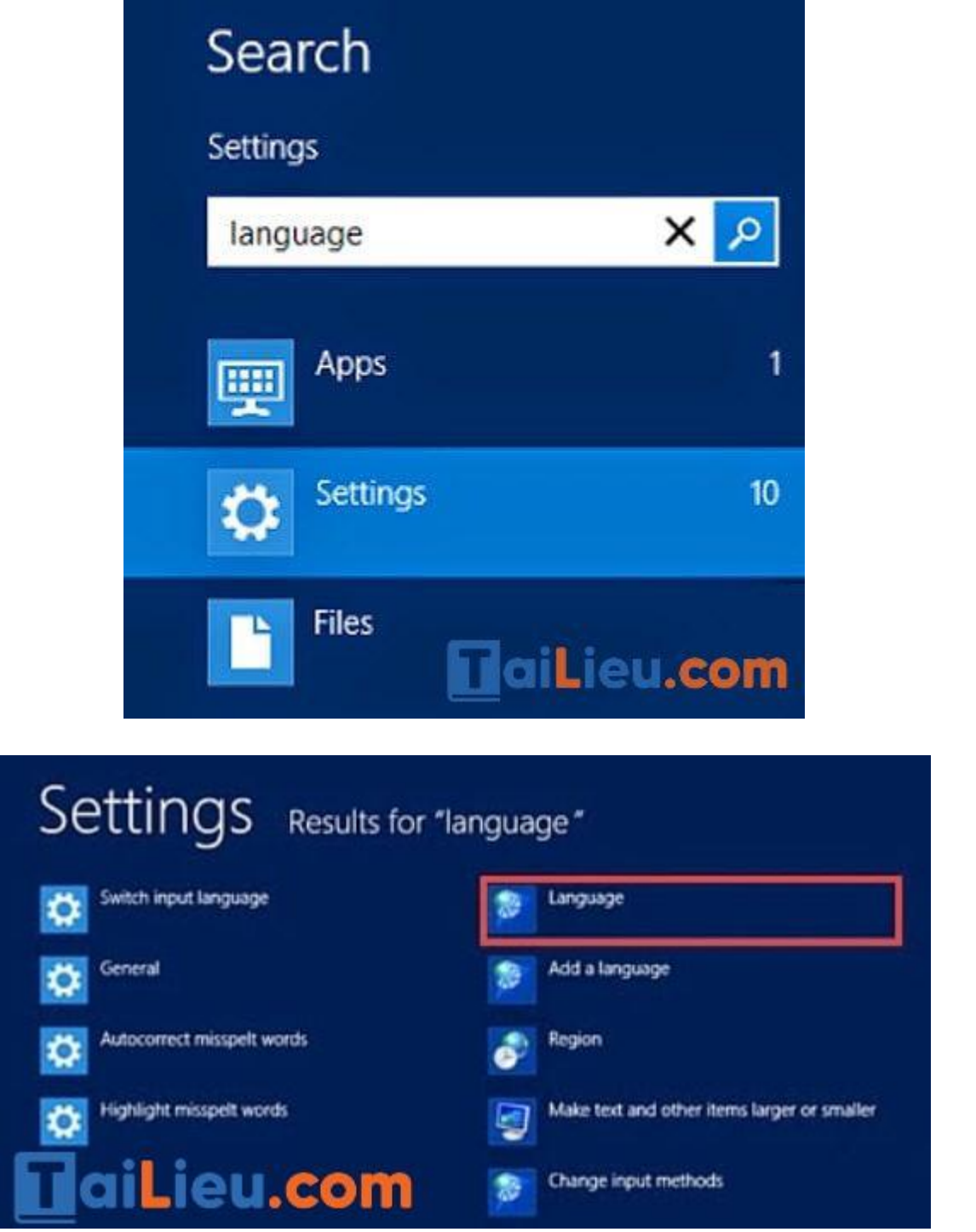

**Bước 2:** Sau khi mở, bạn sẽ nhìn thấy nút **Add a language**. Click vào nút này.

**Trang chủ:<https://tailieu.com/> | Email: info@tailieu.com [| https://www.facebook.com/KhoDeThiTaiLieuCom](https://www.facebook.com/KhoDeThiTaiLieuCom)**

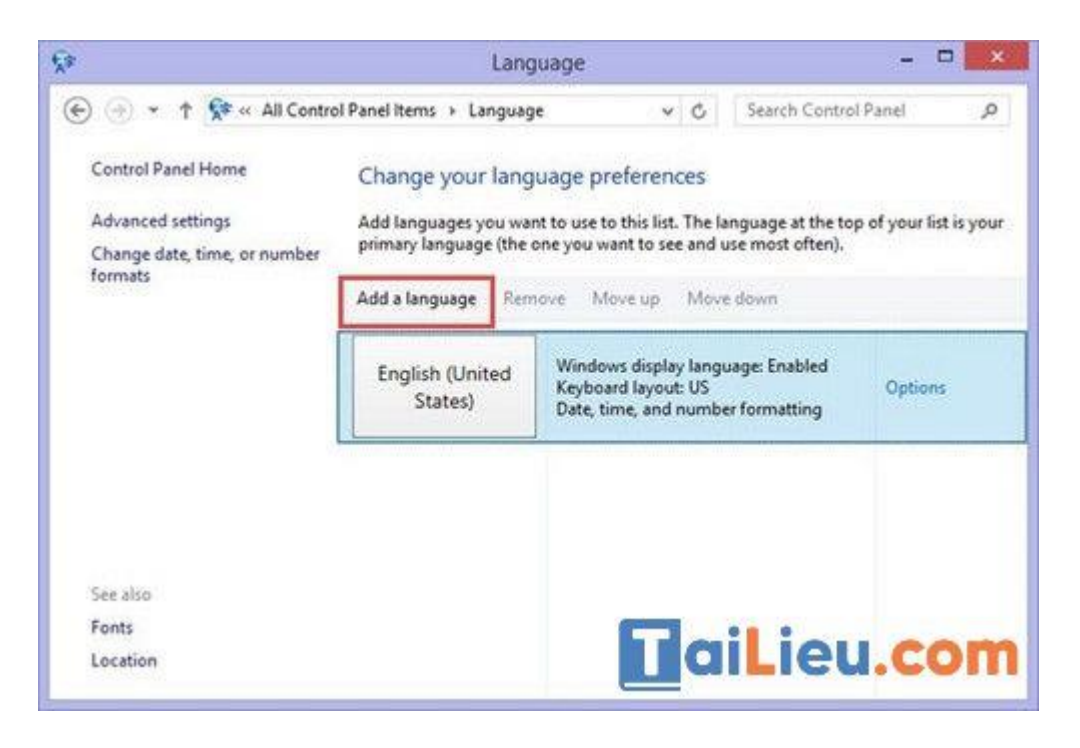

Hãy cuộn xuống gần dưới cùng để chọn ngôn ngữ **Tiếng Việt.** Tiếp đến bấm **Add** để thêm.

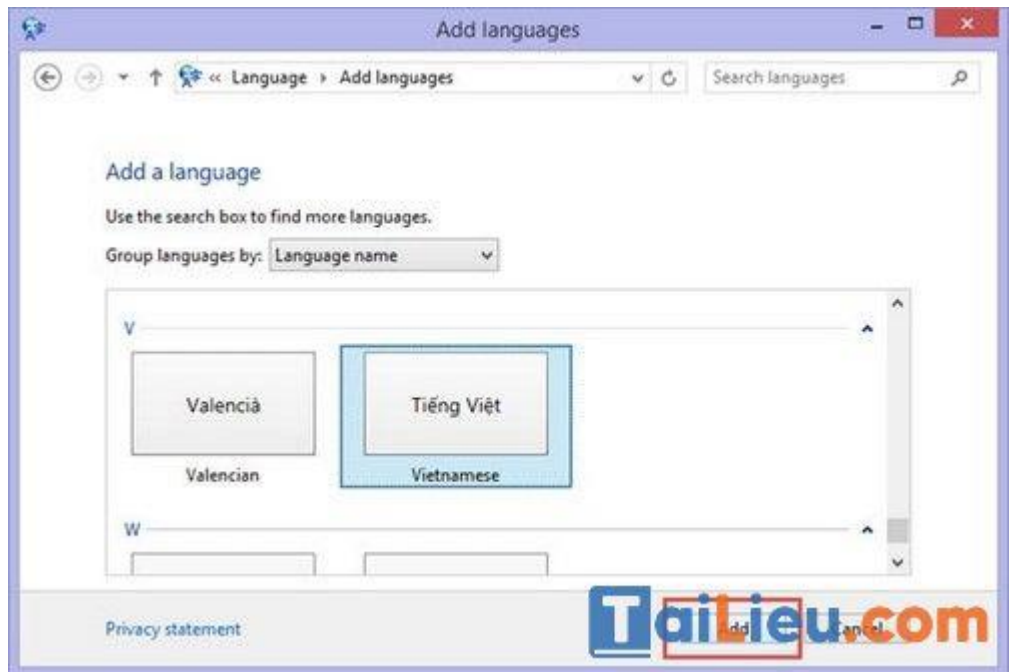

Lúc này hãy vào **Option** rồi chọn **Download and install language pack** để cài đặt ngôn ngữ tiếng Việt.

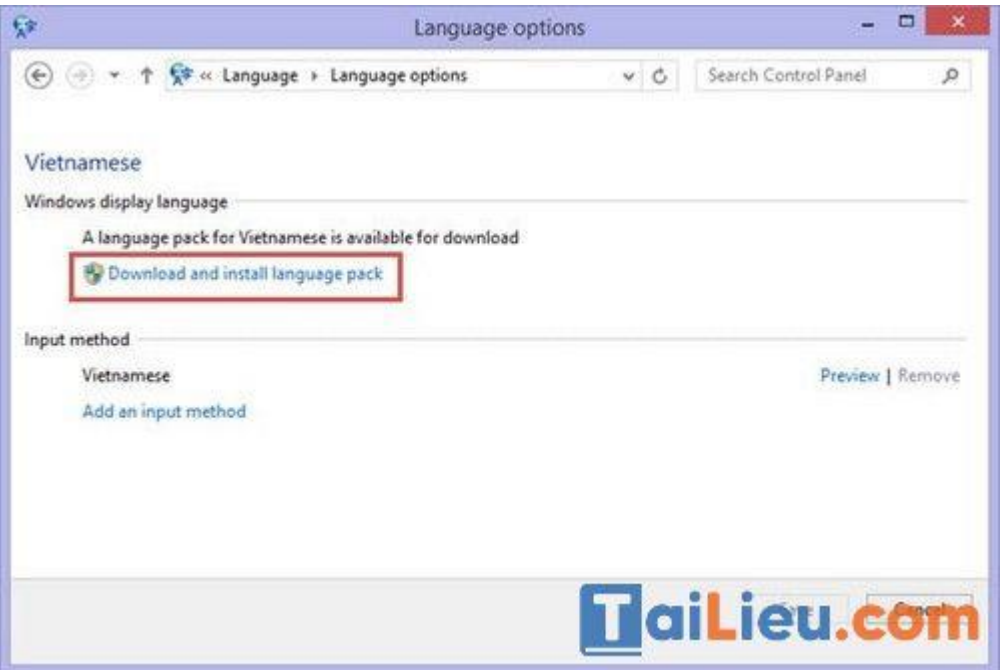

**Bước 3:** Sau cùng bạn vào **Option** rồi chọn **Make this primary language** để chọn tiếng Việt làm ngôn ngữ chính rồi khởi động lại máy để tận hưởng kết quả.

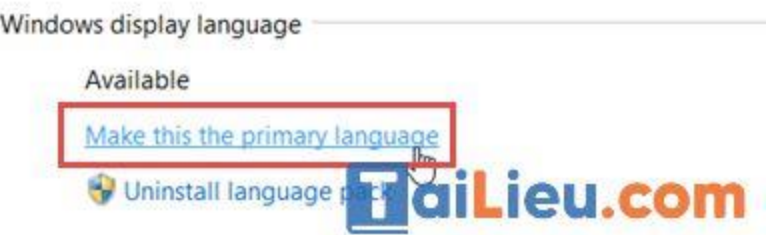

Như vậy chúng tôi đã hướng dẫn cho bạn các cách cài đặt tiếng Việt cho máy tính. Hy vọng những thông tin chúng tôi tổng hợp đã giúp ích cho bạn. Trân trọng!